# MANUAL DE ACCESO A **FACEBOOK DESDE DISPOSITIVOS MÓVILES**

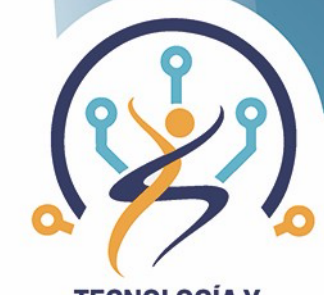

**TECNOLOGÍA Y ENVEJECIMIENTO SALUDABLE** 

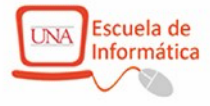

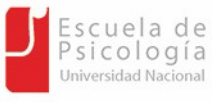

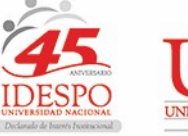

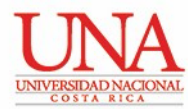

## **Manual de acceso a Facebook DESDE DISPOSITIVOS MÓVILES**

A continuación, se muestra el manual de acceso a Facebook desde dispositivos móviles.

- 1) ¿Cómo ingresar a mi perfil?
- 2) Publicar en Facebook
- 3) Buscar amigos/as en Facebook
- 4) ¿Cómo compartir fotos y videos?
- 5) ¿Cómo dar un "like" (un me gusta), comentar y compartir?
- 6) ¿Cómo eliminar un comentario publicado?
- 7) ¿Cómo responder comentarios?
- 8) ¿Cómo etiquetar personas?

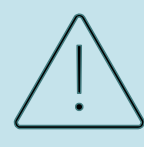

Antes de iniciar es importante considerar las siguientes recomendaciones para el uso de Facebook:

- No aceptar como amigos (as) a una persona que no conozcan.
- No brindar información confidencial si alguien se las solicita.
- No publicar información confidencial mediante alguna publicación.
- Tener en cuenta que, las publicaciones o reacciones realizadas en Facebook las pueden ver muchas personas, por lo cual, es importante cuidar el contenido y el uso del mismo.

## **1)¿CÓMO INGRESAR A MI PERFIL?**

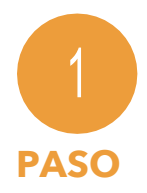

 $\sum$ 

Ingrese a la aplicación de Facebook en su dispositivo móvil (previamente descargada desde el App Store o Google Play Store).

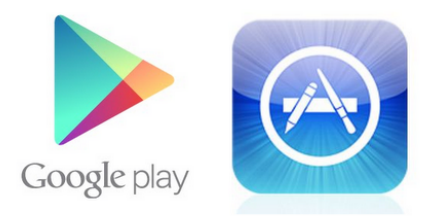

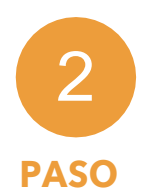

Al estar dentro de la aplicación, ingresamos nuestro correo y contraseña de nuestra cuenta de Facebook (si no tenemos una cuenta de Facebook, ver como crear una cuenta de Facebook en el "Manual de acceso a Facebook").

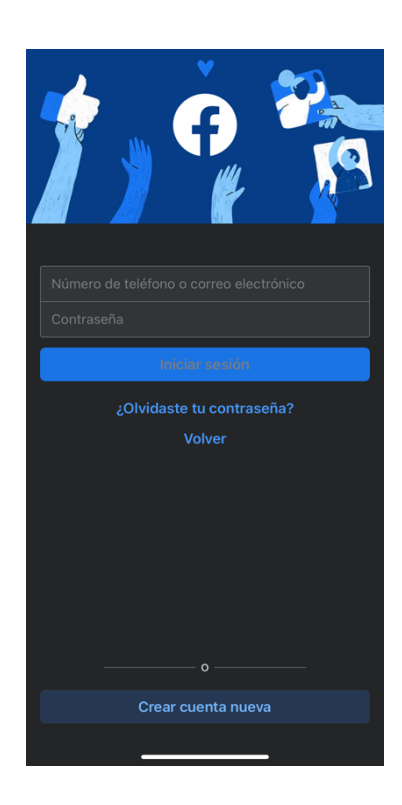

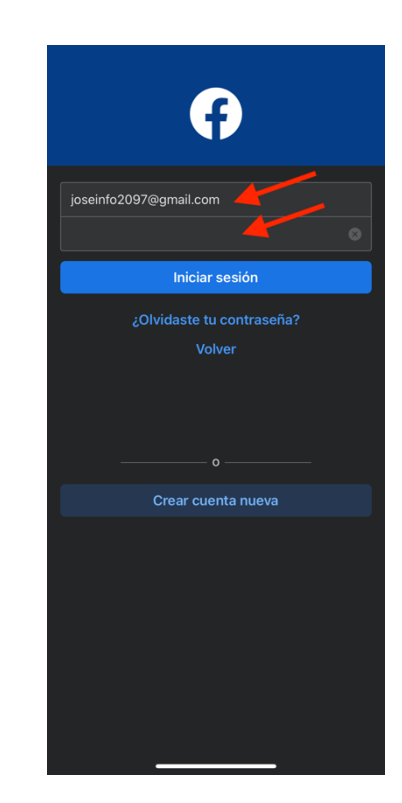

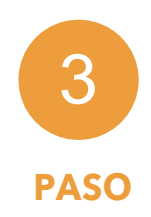

Habiendo ingresado nuestro correo y contraseña de nuestra cuenta, continuamos seleccionando el botón "Iniciar sesión". Si nuestros datos son correctos, se abrirá satisfactoriamente nuestra sesión.

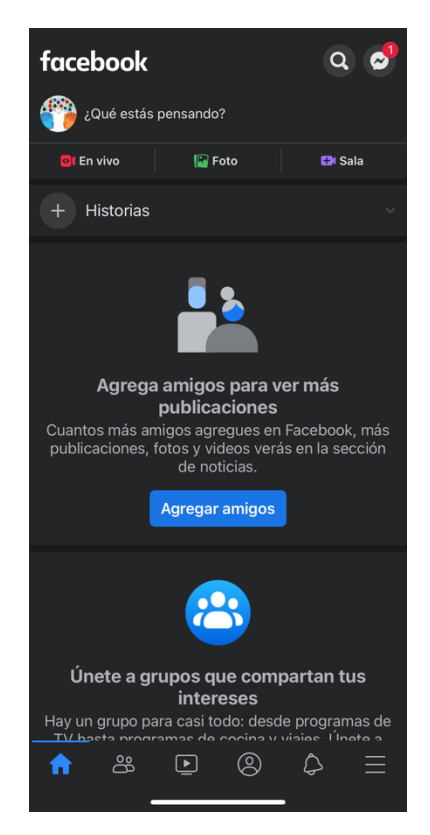

#### $\sum$ **2) PUBLICAR EN FACEBOOK**

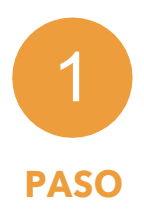

Para escribir una publicación, nos dirigimos a la parte superior de la pantalla. Seleccionando la pregunta "¿Qué estás pensando?"

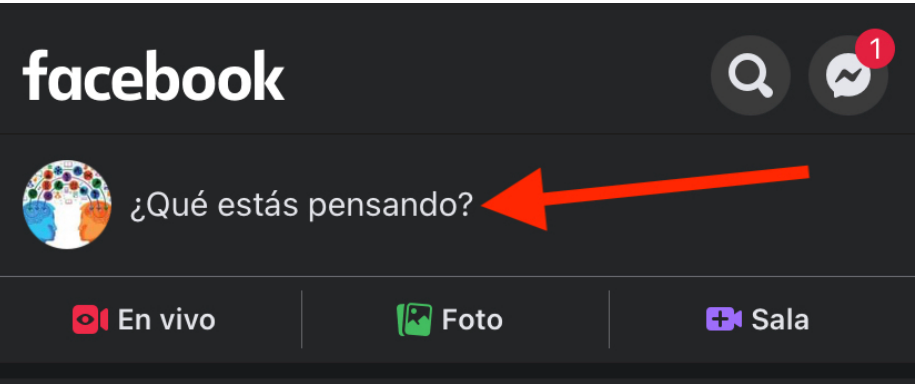

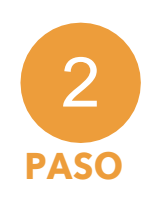

Se desplegará una ventana especializada para escribir la publicación de Facebook. Para publicarla, se presiona la opción "publicar".

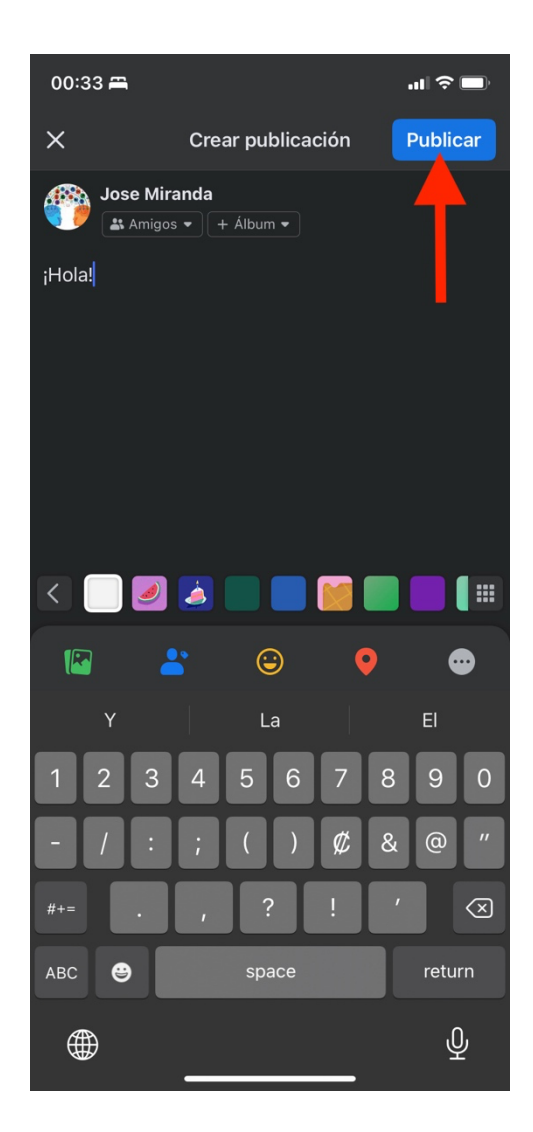

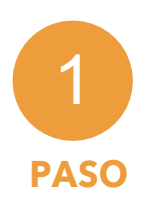

 $\sum$ 

Para buscar un amigo o amiga presione en el buscador de Facebook, luego escriba el nombre del amigo o amiga. Presione "buscar" (dentro del teclado).

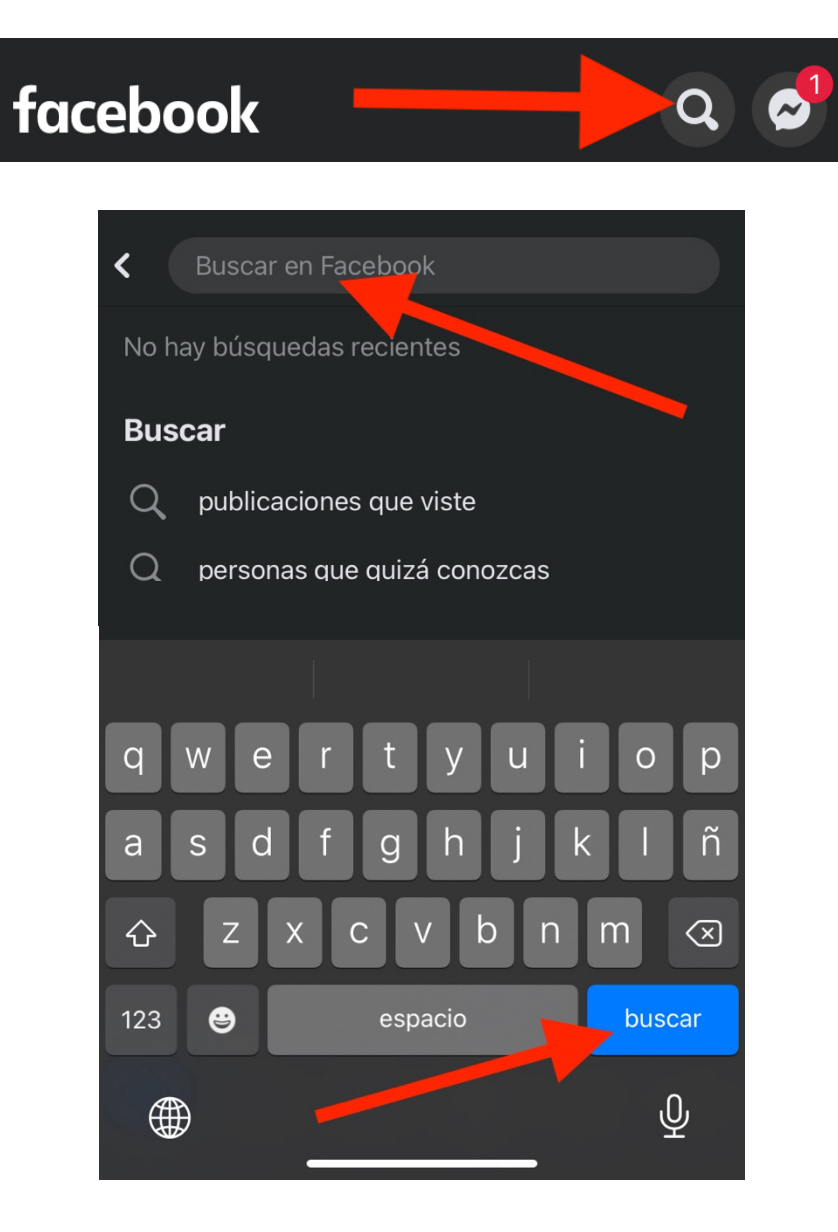

**Opcional:** Si queremos agregar el amigo o amiga a nuestro Facebook, presionamos la opción **"Agregar"** para que se le envíe una solicitud de amistad.

 $\sum$ **4) ¿CÓMO COMPARTIR FOTOS Y VIDEOS?**

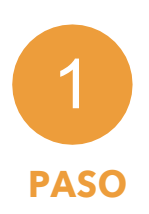

Para compartir una foto o un video, diríjase a la página principal. Seleccione **"Foto"**. Posteriormente elija la foto que a usted le gustaría compartir dentro de su galería de fotos.

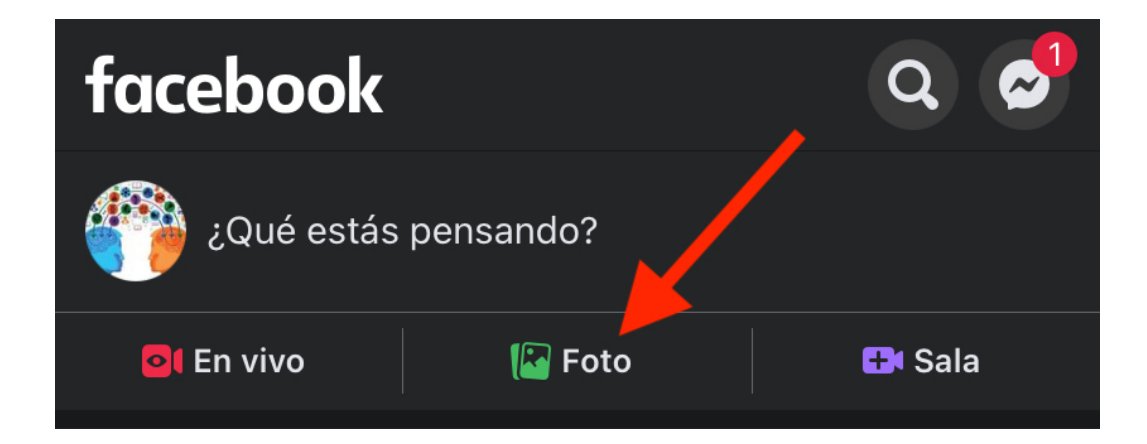

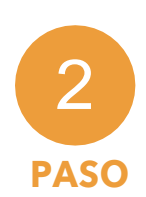

Al tener seleccionada la foto o video, tenemos la opción de escribir un comentario respecto a esta. Por último, para la publicarla seleccionamos **"Publicar"**.

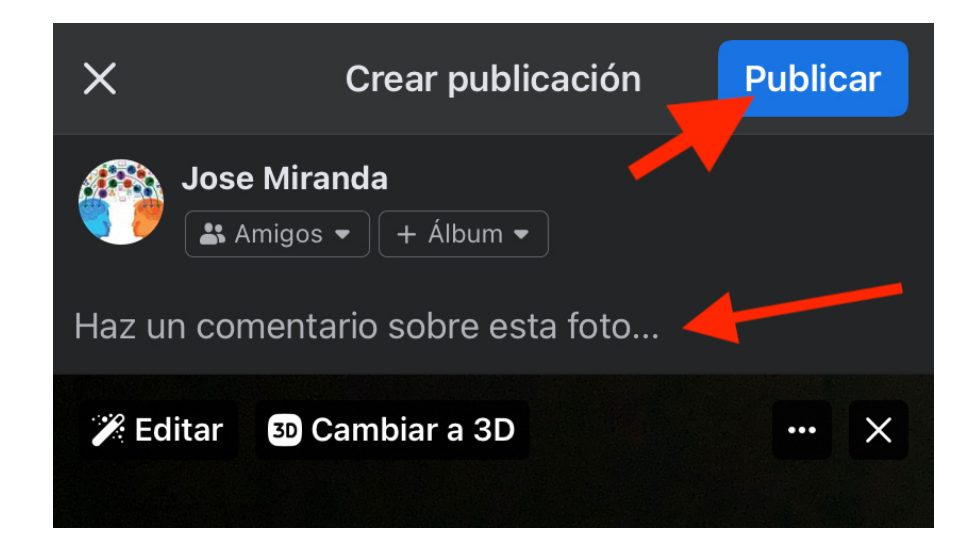

## **5) ¿CÓMO DAR UN "LIKE" (ME GUSTA), COMENTAR Y COMPARTIR?**

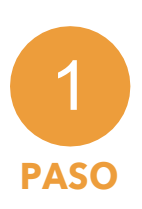

Para dar un "like" (un me gusta) a una publicación. Presionamos el "Me gusta". A continuación, se desplegará una serie de reacciones, y seleccionaremos la reacción de nuestra preferencia.

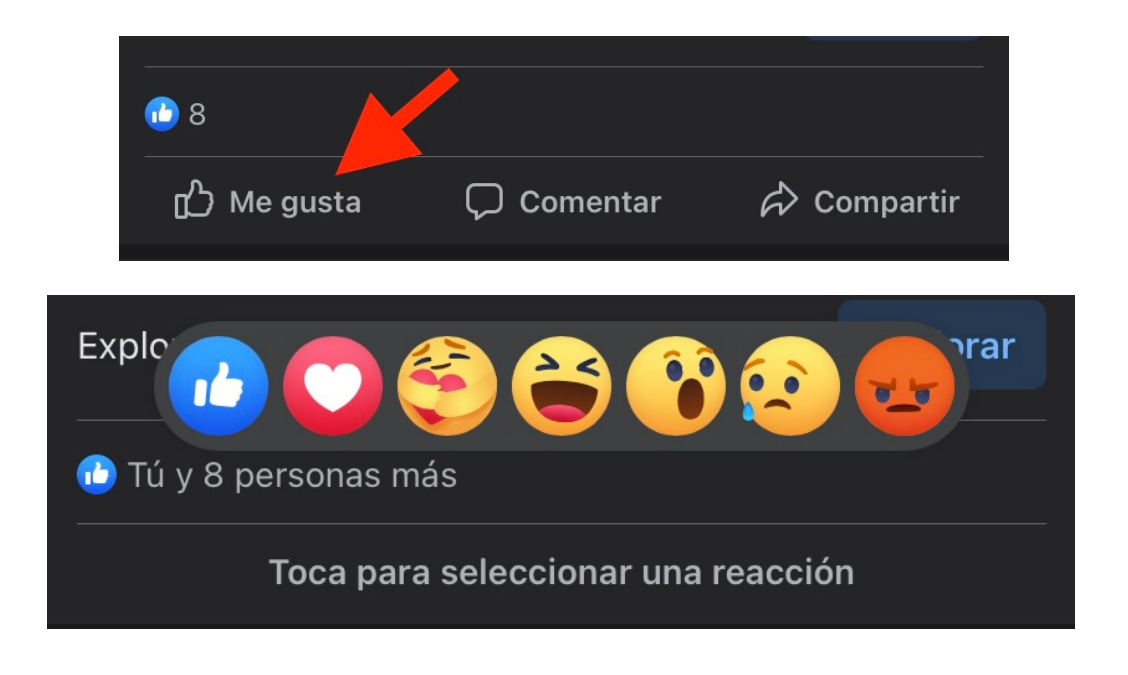

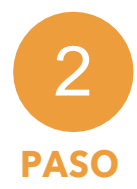

Para realizar un comentario, seleccionamos la casilla **"Comentar"** y en ella se desplegará una casilla para realizar nuestro comentario. Para publicarlo o enviarlo, seleccionamos la parte superior derecha de nuestro teclado (como se puede ver en la segunda imagen).

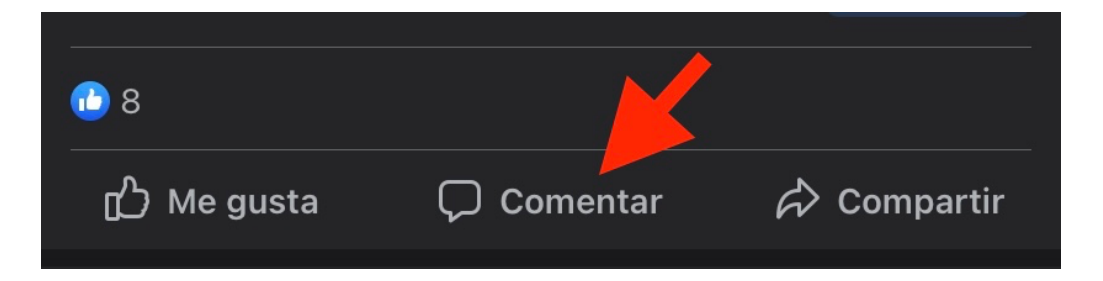

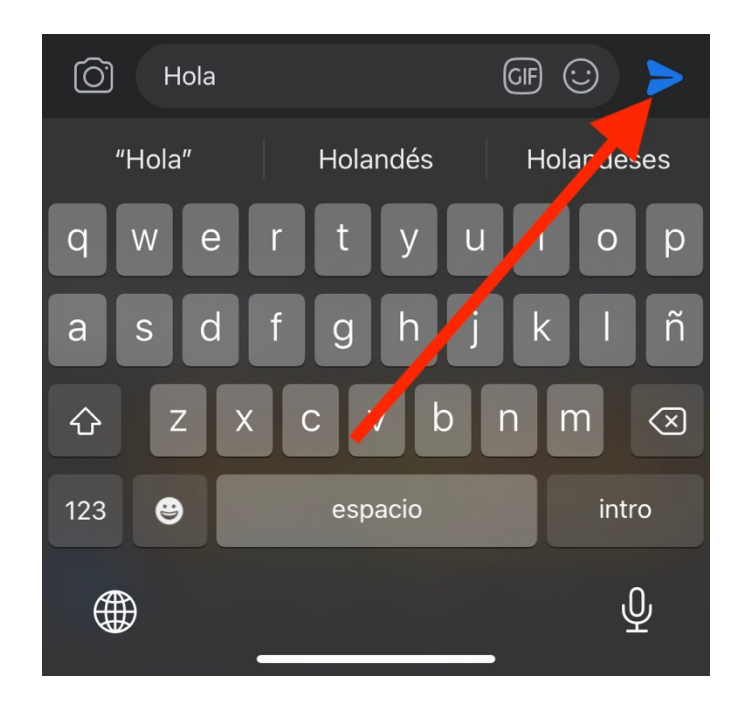

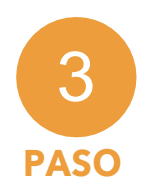

Para compartir la publicación, seleccionamos **"Compartir"** dentro de la casilla de opciones. A continuación, seleccionamos **"Compartir ahora".**

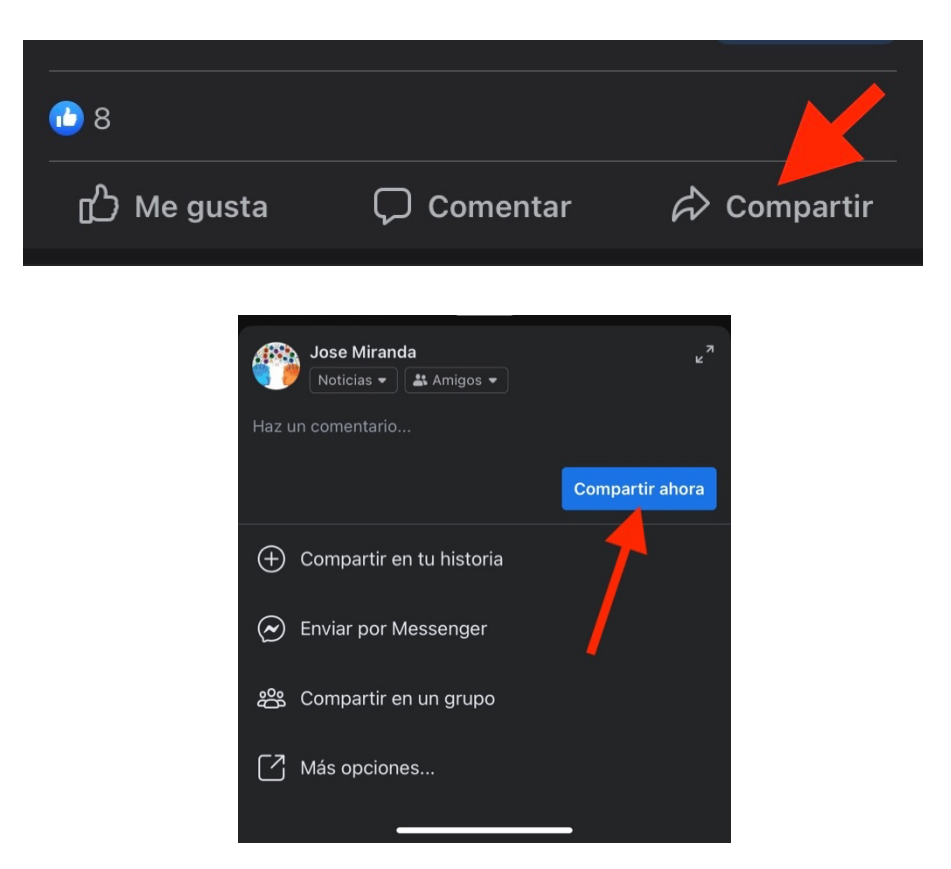

 $\sum$ **6) ¿CÓMO ELIMINAR UN COMENTARIO PUBLICADO?**

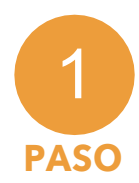

Para eliminar un comentario en Facebook, primero seleccionamos el comentario que queremos eliminar. Presionamos encima del mismo.

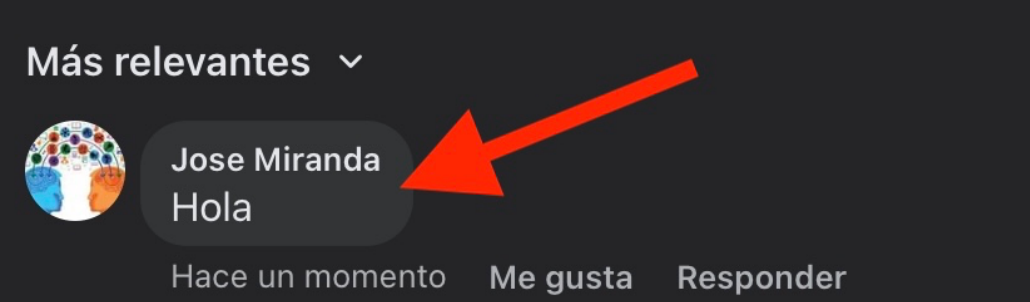

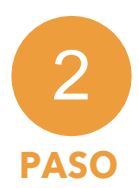

Se desplegará una serie de acciones, en ella seleccionamos "Eliminar".

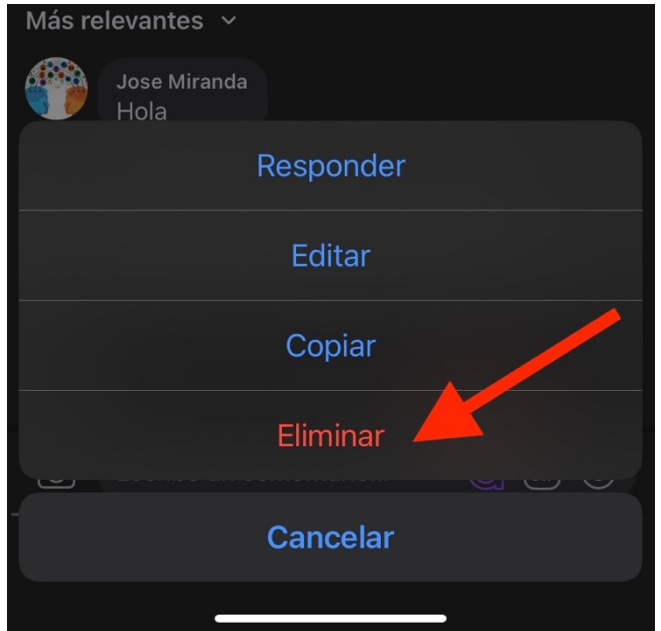

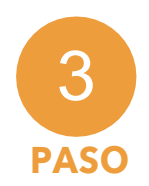

Volvemos a confirmar la acción.

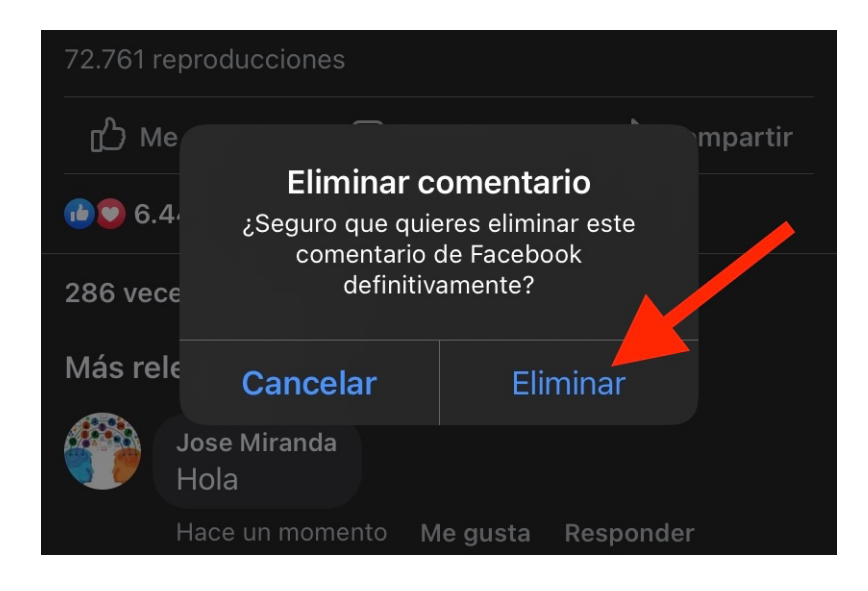

### $\sum$ **7) ¿CÓMO RESPONDER COMENTARIOS?**

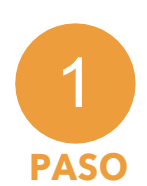

Para responder un comentario, presionamos la opción **"Responder"** debajo del comentario seleccionado.

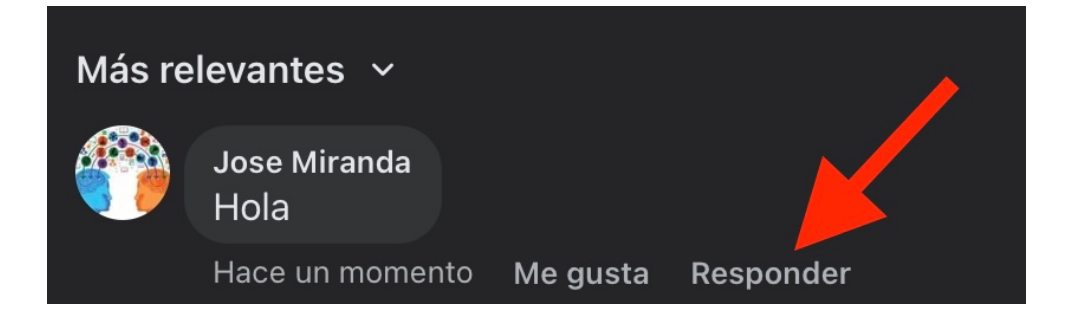

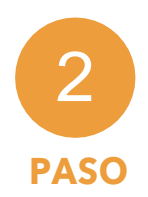

Ingresamos nuestro comentario y seleccionamos el botón de "Enviar" o "Publicar".

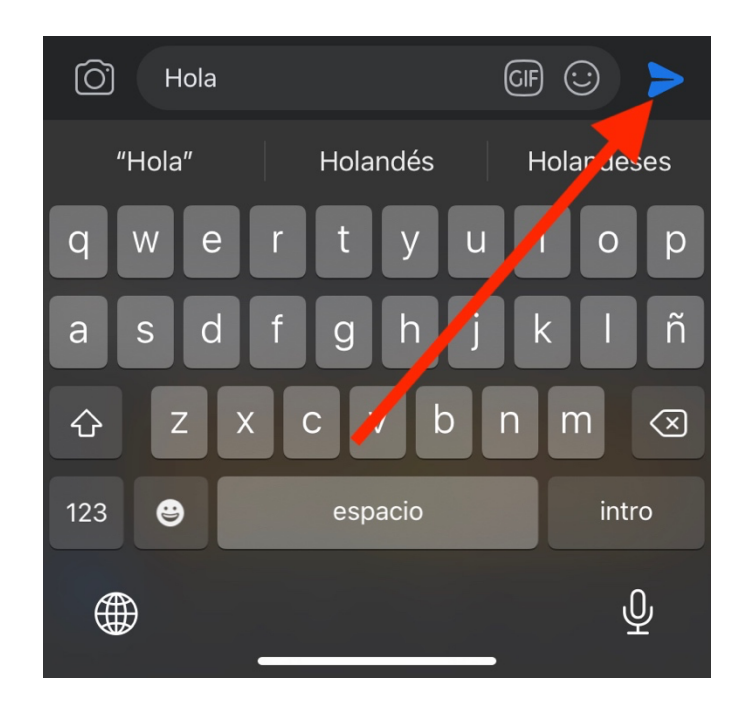

#### $\sum$ **8) ¿CÓMO ETIQUETAR PERSONAS?**

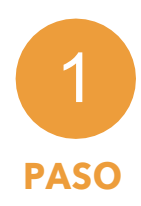

Al escribir una publicación o subir una fotografía/video, para etiquetar a una o varias personas se debe escribir una @ y el nombre de la persona. Facebook automáticamente desplegará una lista de sugerencias en relación con la primera letra que escribas.

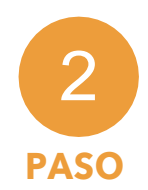

Selecciona la o las personas que quieras agregar.

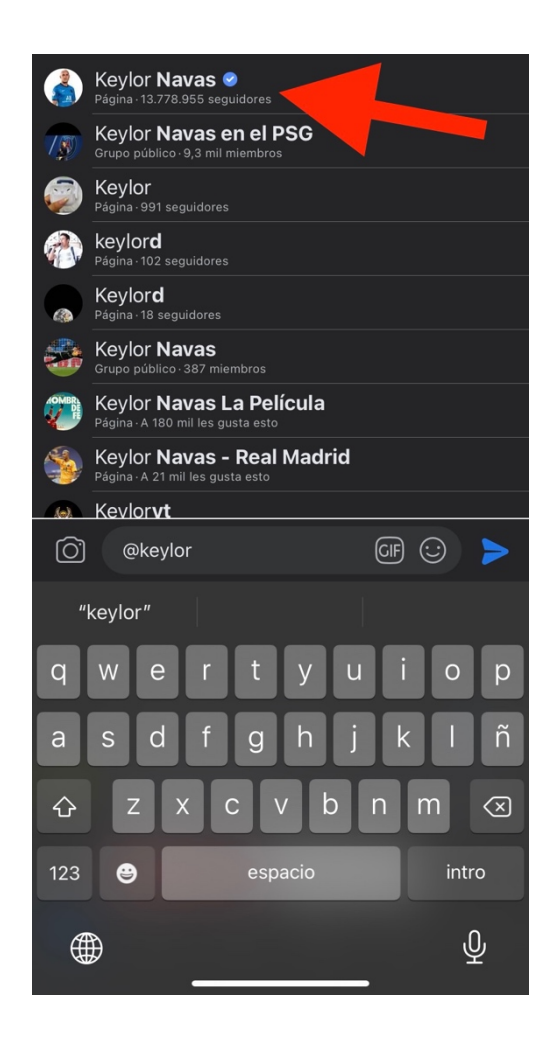

#### $\sum$ **PREGUNTAS:**

Cualquier consulta, favor escribir al siguiente correo: pamytecnologia@una.cr

O comunicarse por teléfono o WhatsApp a los números 8979-3786 y 8979-3855